Downloaded from www.watergardeningdirect.com

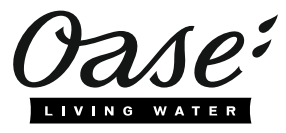

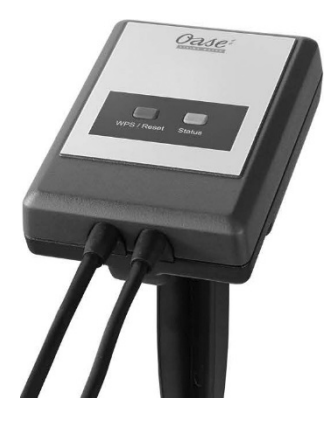

# InScenio EGC Controller - Cloud

Home, Cloud

Operating instructions

### **A WARNING**

- Disconnect all electrical devices in the water from the power supply before reaching into the water. Otherwise there is a risk of severe injuries or death by electrocution.
- If This unit can be used by children aged 8 and above and by persons with reduced physical, sensory or mental capabilities or lack of experience and knowledge if they are supervised or have been instructed on how to use the unit in a safe way and they understand the hazards involved. Do not allow children to play with the unit. Only allow children to carry out cleaning and user maintenance under supervision.

# Safety information

#### Electrical connection

- Only connect the unit if the electrical data of the unit and the power supply match.
- Only plug the unit into a correctly installed outlet. Ensure that the outlet is fused for a rated fault current of max. 30 mA by means of a fault current protection device.
- Protect the plug connections from moisture.

#### Safe operation

- Never immerse the unit in water or other liquids.
- Do not use the unit, if electrical lines or the housing are damaged.
- A damaged connection cable cannot be replaced. Dispose of the unit.
- Do not carry or pull the unit by its power cable.
- Route lines in such a way that they are protected from damage and do not present a tripping hazard.
- Do not use multi-outlet strips.
- Should problems occur, please contact the authorised customer service or OASE.

# Product Description

#### Overview

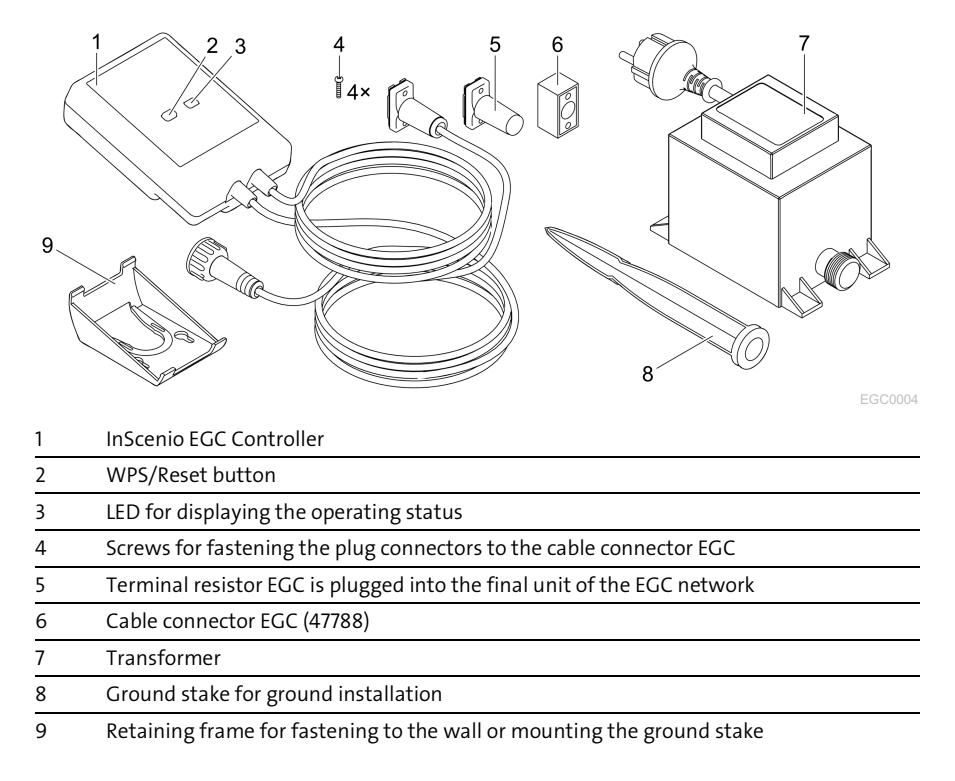

#### Function description

InScenio EGC Controller is a controller for linking the OASE EGC units.

The connected units can be controlled via WLAN using a tablet, PC or smartphone and the OASE app "Easy Control". You can connect up to ten EGC-capable OASE units. The controller is available in the versions Home and Cloud. With the Cloud version, it is possible to monitor EGC-capable units via the OASE web portal. You can access the web portal at

#### [https://oec.oase-livingwater.com .](https://oec.oase-livingwater.com/)

The Easy Garden Control System (EGC) allows convenient control of units in the garden and pond, and ensures maximum convenience and reliability.

Information about EGC and the possibilities it offers can be found at [www.oase-livingwater.com/egc-start.](http://www.oase-livingwater.com/egc-start) 

### Intended use

Only use the product described in this manual as follows:

- Operation only as device control system with EGC-compatible OASE end devices.
- Operation only at ambient temperatures of -20 °C … +45 °C.
- Operate in accordance with instructions. ( $\rightarrow$  [Technical data\)](#page-14-0)

The following restrictions apply to the unit:

• Do not use for commercial or industrial purposes.

# Installation

# **A WARNING**

The transformer is subject to dangerous voltage and must not be installed directly adjacent to the water. Otherwise there is a risk of severe injuries or death by electrocution.

Install the transformer at a distance of at least  $2 \text{ m}$  from the water to ensure that it is protected against flooding.

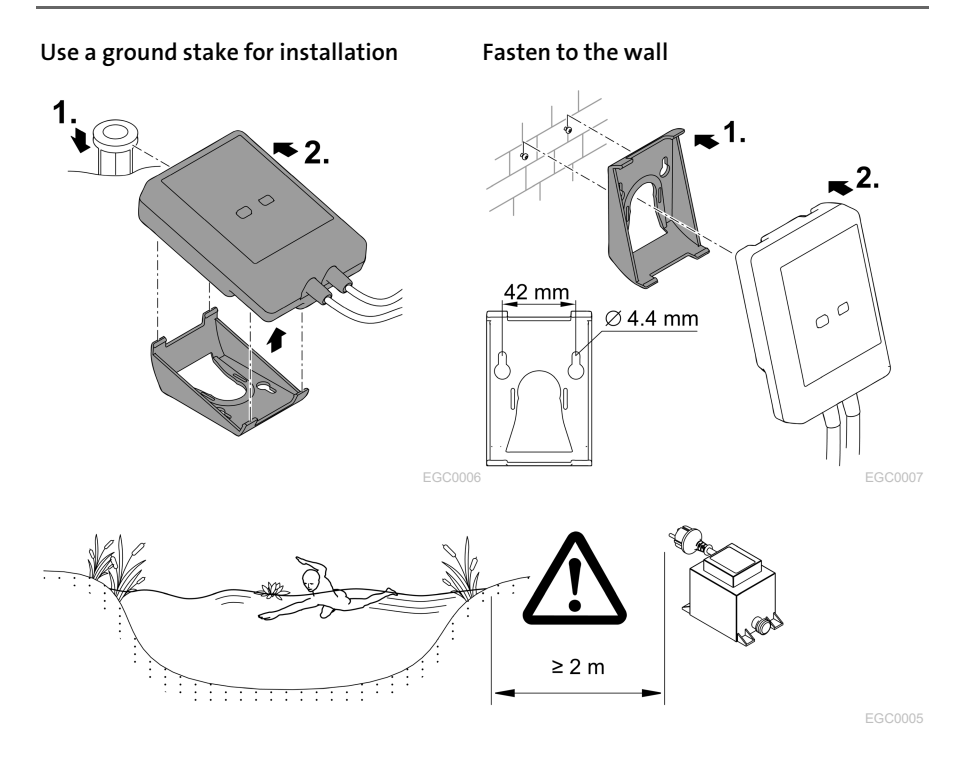

# Connection

### **NOTE**

The unit will be damaged, if water enters the plug connectors.

- Screw the plug connectors to each other (socket/connector) so that they are watertight. Cover open plug connectors with a protection cap and rubber seal.
- Ensure that the rubber seal is clean and fits exactly. Replace the rubber seal if it is damaged.

### Connecting an EGC-compatible device

The correct fastening of the plug connector is important for a secure connection and an interference-free EGC network.

- The EGC connection cable is available as an accessory in the lengths 2.5 m (47038), 5 m (47039) and 10 m (47040).
	- The EGC connection cable and the connection cable of the InScenio EGC Controller are connected to the EGC cable connector. (47788).
- Ensure that on EGC-OUT of the last unit in the EGC network, the terminal resistor EGC is installed instead of an EGC connection cable, to ensure that the EGC network is closed off properly.

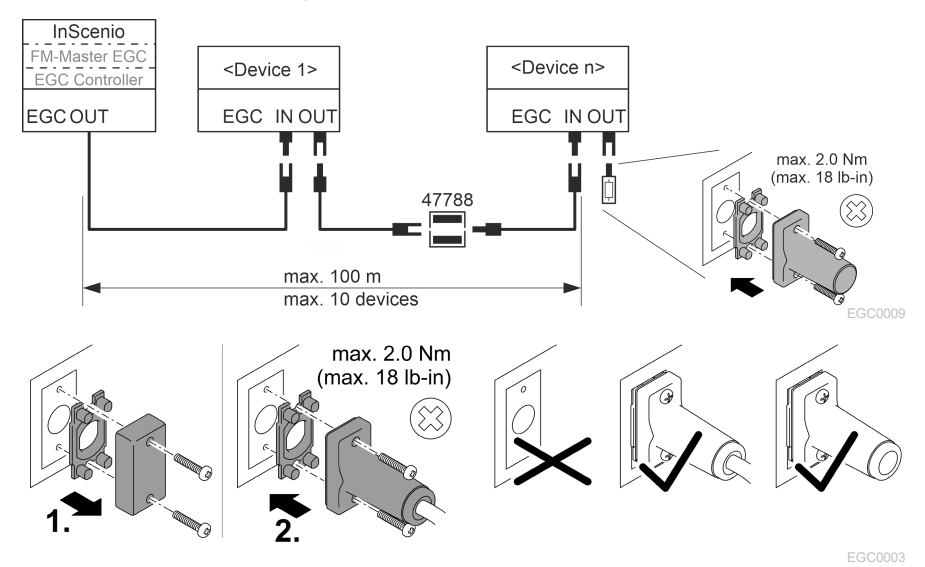

# Commissioning/start-up

Proceed as follows for start-up:

- 1. Install the app "Easy Control" on your smartphone/tablet.  $(\rightarrow$  [Installing the OASE](#page-6-0) [app "Easy Control" \)](#page-6-0)
- 2. Connect the InScenio EGC Controller to the power supply.  $(\rightarrow$  [Switching on the](#page-7-0) [unit\)](#page-7-0)
- 3. Activate the WLAN connection in the settings of your smartphone/tablet, start the app and follow the instructions.

#### Possible connection methods

For operation, the InScenio EGC Controller and the smartphone/tablet must be connected via WLAN.

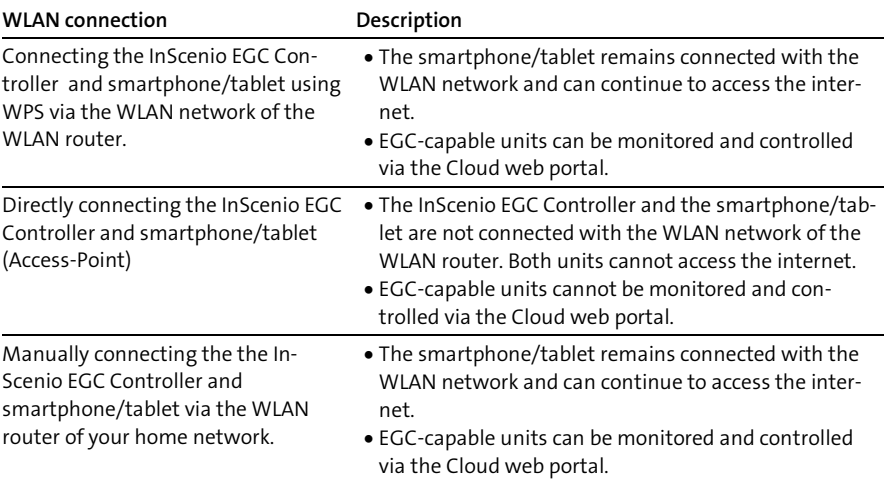

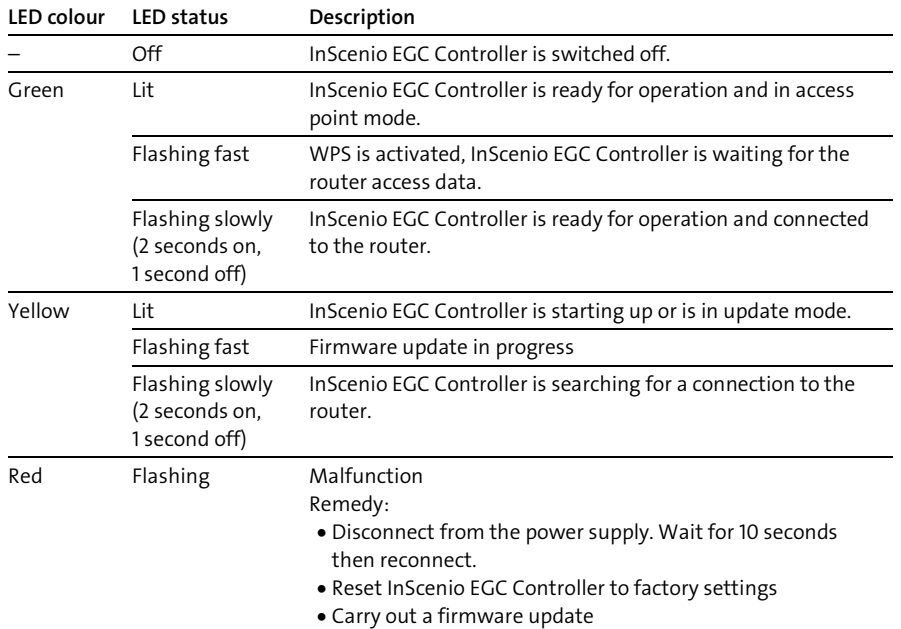

### Operating status display

#### <span id="page-6-0"></span>Installing the OASE app "Easy Control"

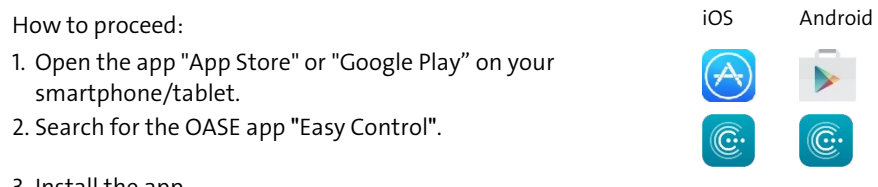

- 3. Install the app.
	- Follow the instructions during installation.
- $\checkmark$  The app symbol appears on the display after successful installation.

### <span id="page-7-0"></span>Switching on the unit

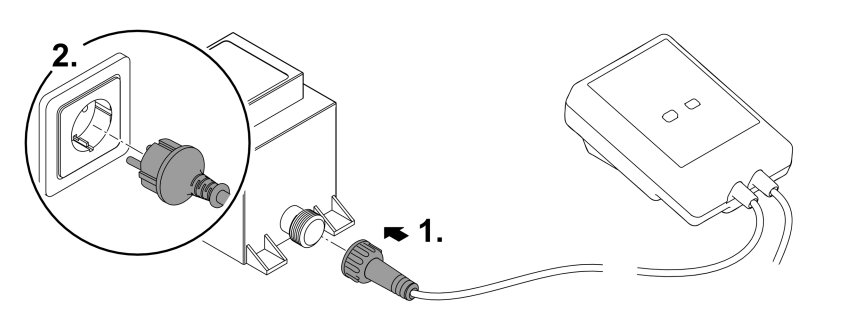

EGC0008

#### Establishing a connection to the WLAN router via WPS

WPS (WIFI Protected Setup) is a standard for establishing a WLAN connection at the touch of a button.

- It is not necessary to enter the network name (SSID) and password.
- The WLAN router must support WPS.

Prerequisite:

- The range of the WLAN connection between the WLAN router and InScenio EGC Controller can span a distance of up to 80 m provided there is unobstructed signal transmission and there are no sources of interference.
- Compatibility with the WLAN standard 802.11n+g and only in the frequency range 2.4 GHz.

How to proceed:

- 1. Press the WPS key on the WLAN router to activate WPS.
	- WPS is only active for a limited time. Activate WPS on the InScenio EGC Controller during this time.
	- Please also note the information in the operating manual of the WLAN router.
- 2. Briefly press the WPS key on the InScenio EGC Controller (max. 2 seconds) to activate WPS.
	- The LED rapidly flashes green.
	- The WPS remains active for 2 minutes.
- $\checkmark$  The connection is established when the LED begins to flash green slowly (2 seconds on, 1 second off).

### <span id="page-8-0"></span>Establishing the direct WLAN connection (Access Point)

The smartphone/tablet and the InScenio EGC Controller are directly connected.

• Select the direct connection, if no WLAN network is available, the WLAN router does not support WPS or the distance between the WLAN router and InScenio EGC Controller is too long.

Prerequisite:

• The range of the WLAN connection between the smartphone/tablet and InScenio EGC Controller can span a distance of up to 80 m provided there is unobstructed signal transmission and there are no sources of interference.

How to proceed: in the state of the state of the state of the state of the state of the state of the state of the state of the state of the state of the state of the state of the state of the state of the state of the stat

- 1. Open the settings on your smartphone/tablet.
- 2. Activate the WLAN.

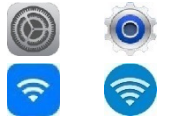

- 3. Select "Oase EGC Controller xxxxxx" from the network list.
	- $-$  The network name (SSID)  $\overline{0}$  is indicated on the label on the InScenio EGC Controller.
	- The sequence of letters "xxxxxx" in the network name (SSID)  $\overline{O}$  is unit-specific and represents part of the MAC address of the InScenio EGC Controller.
- 4. Enter the WLAN password.
	- $-$  The default password  $\oslash$  is indicated on the label on the InScenio EGC Controller.
	- $-$  The factory-set default password is  $\oslash$  "oase1234".
- 5. Select "Connect."
	- $-$  If the connection is successful, "Connected" (Android) or a " $\checkmark$ " (iOS) will appear under the network name.
	- The connection is encrypted and protected by the password.
	- Other WLAN connections are deactivated.
- $\checkmark$  The direct WLAN connection to the InScenio EGC Controller is established.

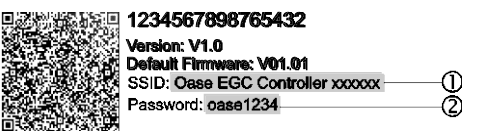

EGC0011

### Manually establishing a connection to the WLAN router

Prerequisite:

- The range of the WLAN connection between the WLAN router and InScenio EGC Controller can span a distance of up to 80 m provided there is unobstructed signal transmission and there are no sources of interference.
- Compatibility with the WLAN standard 802.11n+g and only in the frequency range 2.4 GHz.

How to proceed:

- 1. Connect the smartphone/table directly with the InScenio EGC Controller (Access-Point).  $(\rightarrow$  [Establishing the direct WLAN connection \(Access Point\)\)](#page-8-0)
- 2. Open the settings in the OASE app "Easy Control".

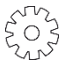

- 3. For the network connections, first select "Router", then "Manual".
- 4. Enter the network name (SSID) and the password of the WLAN router.
- 5. Confirm your inputs with "Connect".
	- The InScenio EGC Controller indicates that it is establishing a connection with a yellow flashing LED.
	- The connection is established when the LED begins to flash green slowly (2 seconds on, 1 second off).
	- You may have to manually connect your smartphone/tablet with the WLAN router.
- $\checkmark$  The InScenio EGC Controller is now connected with the network of the WLAN router.

### Controlling the unit via the Cloud web portal

You can connect the InScenio EGC Controller in the Cloud version with the OASE cloud web portal. This will allow you to control and monitor connected devices even on the go.

You can enable the connection with the Cloud web portal in the the settings of the OASE app "Easy Control".

- You will have to register once when logging into the Cloud web portal.
- To add the InScenio EGC Controller to the Cloud web portal, enter the unit serial number and unit password.
	- You can find the unit serial number in the settings of the OASE app "Easy Control".

Prerequisite:

- The InScenio EGC Controller and the smartphone/tablet are connected with the WLAN network of your WLAN router.
- The WLAN router is connected to the internet.

# Maintenance and cleaning

#### Cleaning the device

Clean the unit with a soft, clean and dry cloth. Never use aggressive cleaning agents or chemical solutions. These can attach the housing surface or impair the function.

### Resetting the network settings

The network settings are reset to the delivery default settings. Saved entries from the device library and the timer are retained.

How to proceed:

- 1. Press and hold the reset button for approx. 5 seconds.
	- The LED on the InScenio EGC Controller first flashes green rapidly, then turns yellow to acknowledge deletion of the network settings.
	- The network settings have been reset when the green LED on the InScenio EGC Controller is lit.
	- The InScenio EGC Controller starts in access point mode and can be directly connected to the smartphone/tablet.
- $\checkmark$  The network name (SSID) and password of the WLAN router have been deleted.
- $\checkmark$  The WLAN password of the InScenio EGC Controller has been reset to the factory settings.
- $\checkmark$  The unit password has been deleted.

### Updating the firmware

To keep the InScenio EGC Controller firmware up to date, ensure that automatic updates of the OASE app are enabled on your smartphone/tablet. When the OASE app is started, the program automatically checks whether the firmware is up to date. Follow the instructions on the display, if a firmware update is initiated.

Prerequisite:

• The OASE app is up to date and connected with the InScenio EGC Controller.

In the InScenio EGC Controller settings, you can check which firmware version is installed and whether a current version is available.

How to proceed:

- 1. Start the OASE app on your smartphone/tablet and open the settings for the In-Scenio EGC Controller.
- 2. Access the firmware update.
- 3. Install the current firmware version, if an update is available.
	- Follow the instructions on the screen.
	- If a password is requested, use the password "oase1234".

### Restoring the factory default settings

The delivery default settings of the InScenio EGC Controller are restored. All entered data will be lost.

How to proceed:

- 1. Press and hold the reset button for approx. 15 seconds.
	- The LED on the InScenio EGC Controller first flashes green fast, then yellow fast to acknowledge deletion of the network settings.
	- The factory default settings have been restored when the green LED is lit.
	- The InScenio EGC Controller starts in access point mode and can be directly connected to the smartphone/tablet.
- $\checkmark$  The network name (SSID) and password of the WLAN router have been deleted.
- $\checkmark$  The WLAN password of the InScenio EGC Controller has been reset to the factory setting.
- $\checkmark$  The unit password has been deleted.
- $\checkmark$  The device list has been deleted.

# Malfunction remedy

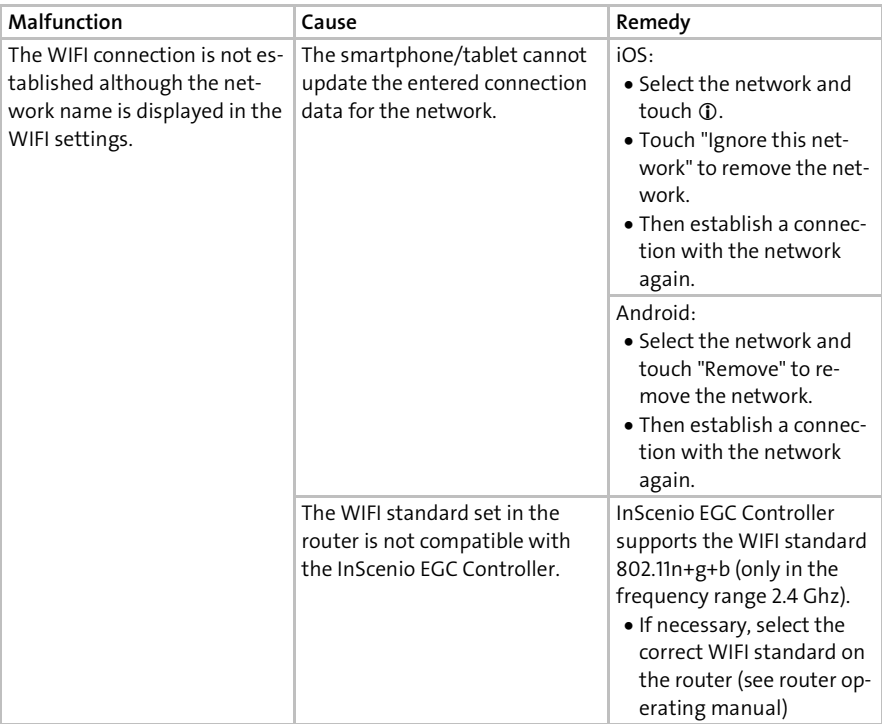

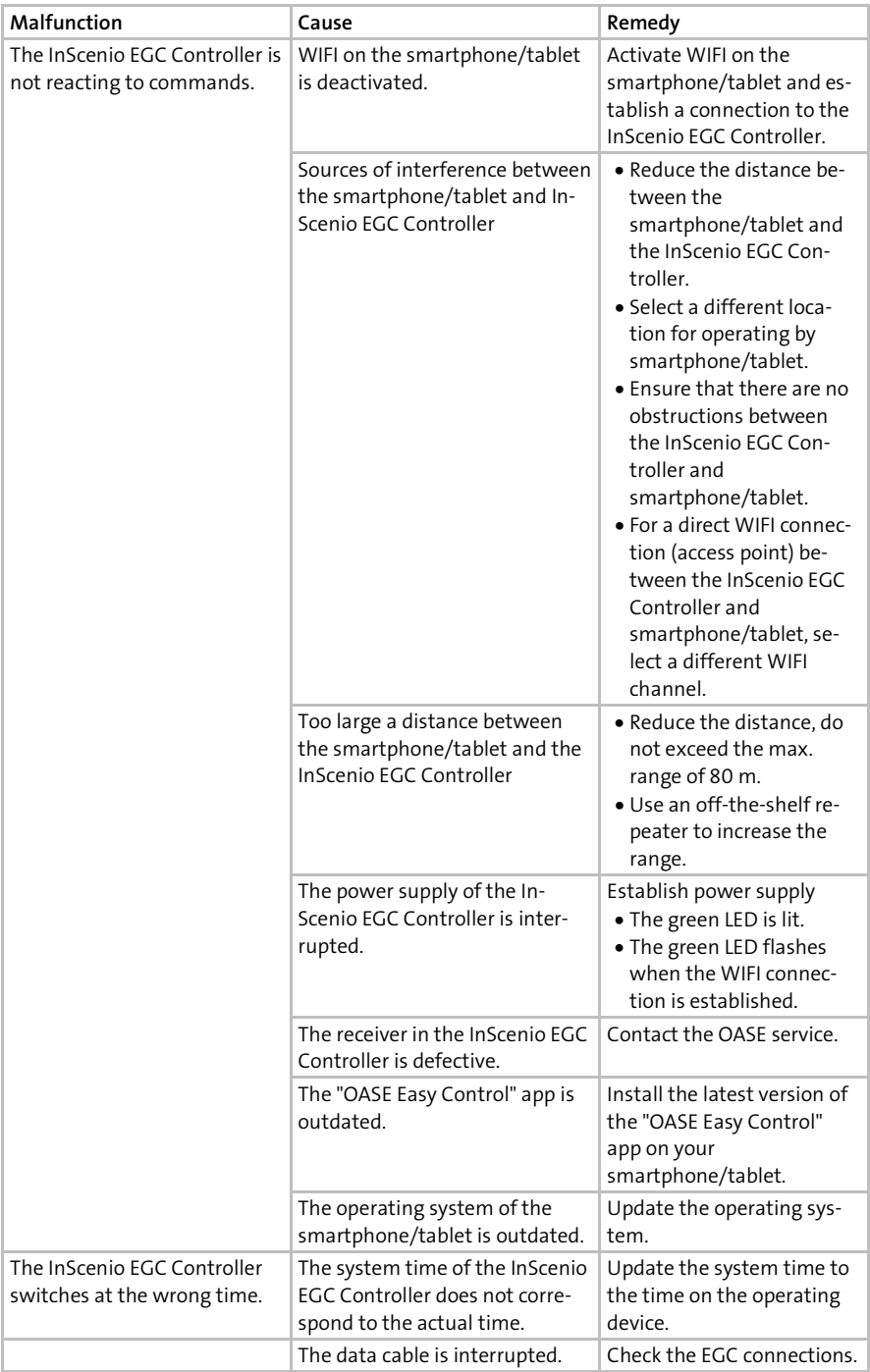

#### Downloaded from www.watergardeningdirect.com

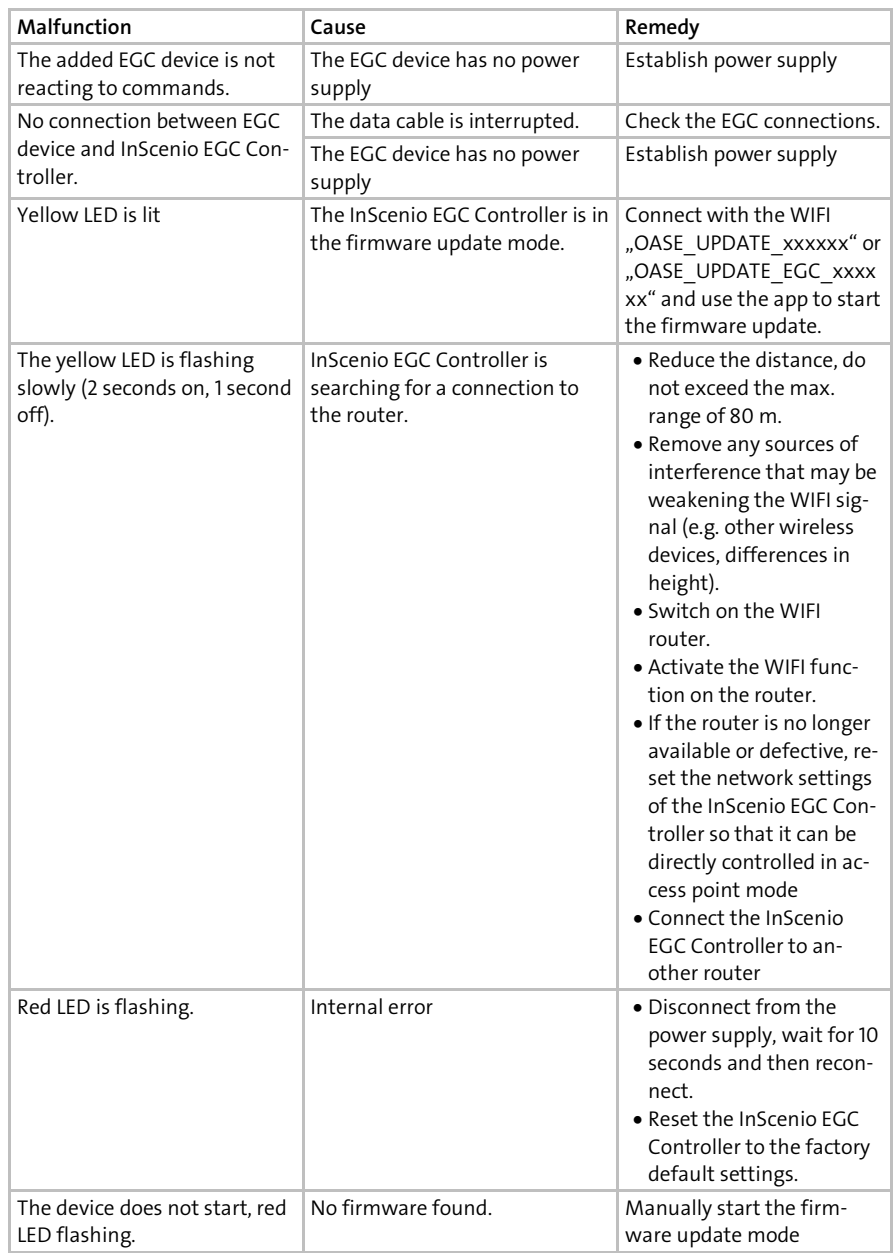

<span id="page-14-0"></span>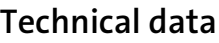

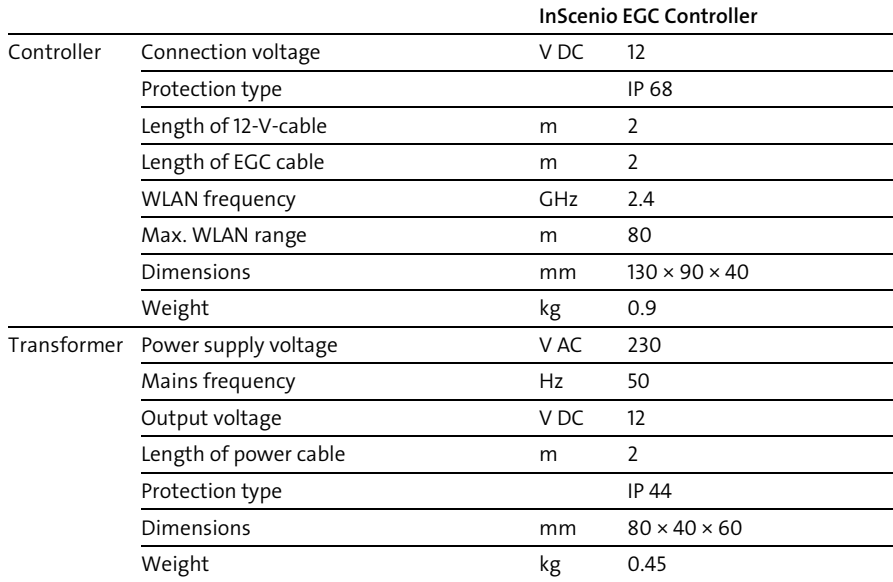

### Spare parts

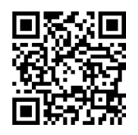

The use of original parts from OASE ensures continued safe and reliable operation of the unit.

Please visit our website for spare parts drawings and spare parts.

[www.oase.com/ersatzteile](http://www.oase.com/ersatzteile)

# Disposal

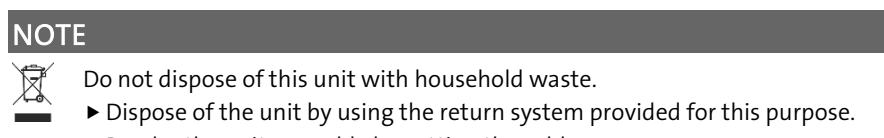

▶ Render the unit unusable by cutting the cables.

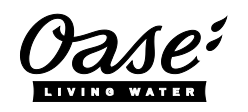

#### EU-Konformitätserklärung

*Declaration of EU-conformity*

OASE GmbH Tecklenburger Str. 161 48477 Hörstel Tel. +49 54 54 / 80-0 Email: info@oase-livingwater.com

erklärt, dass das Produkt *declares that the product*

Produkt / Product: Controller

**Controller** 

#### Typ / *Type*: InScenio EGC-Controller Home InScenio EGC-Controller Cloud

den folgenden Richtlinien der Union entspricht: *complies to the following directives of the Union*:

#### 2014/53/EU, 2011/65/EU

Die vollständige EU-Konformitätserklärung ist unter der folgenden Internetadresse abrufbar:

*The complete Declaration of EU-conformity is available at the following internet address:*

www.oase-livingwater.com/ce

Downloaded from www.watergardeningdirect.com

36425/07-20 36425/07-20

OASE GmbH Postfach 2069 • 48469 Hörstel Tecklenburger Straße 161 • 48477 Hörstel Germany

[www.oase.com](https://www.oase.com/) [info@oase.com](mailto:info@oase.com) Hotline: +49 5454 93 39 49 20